## A quick primer of linux and use the Kate editor.

# **Linux quick primer:**

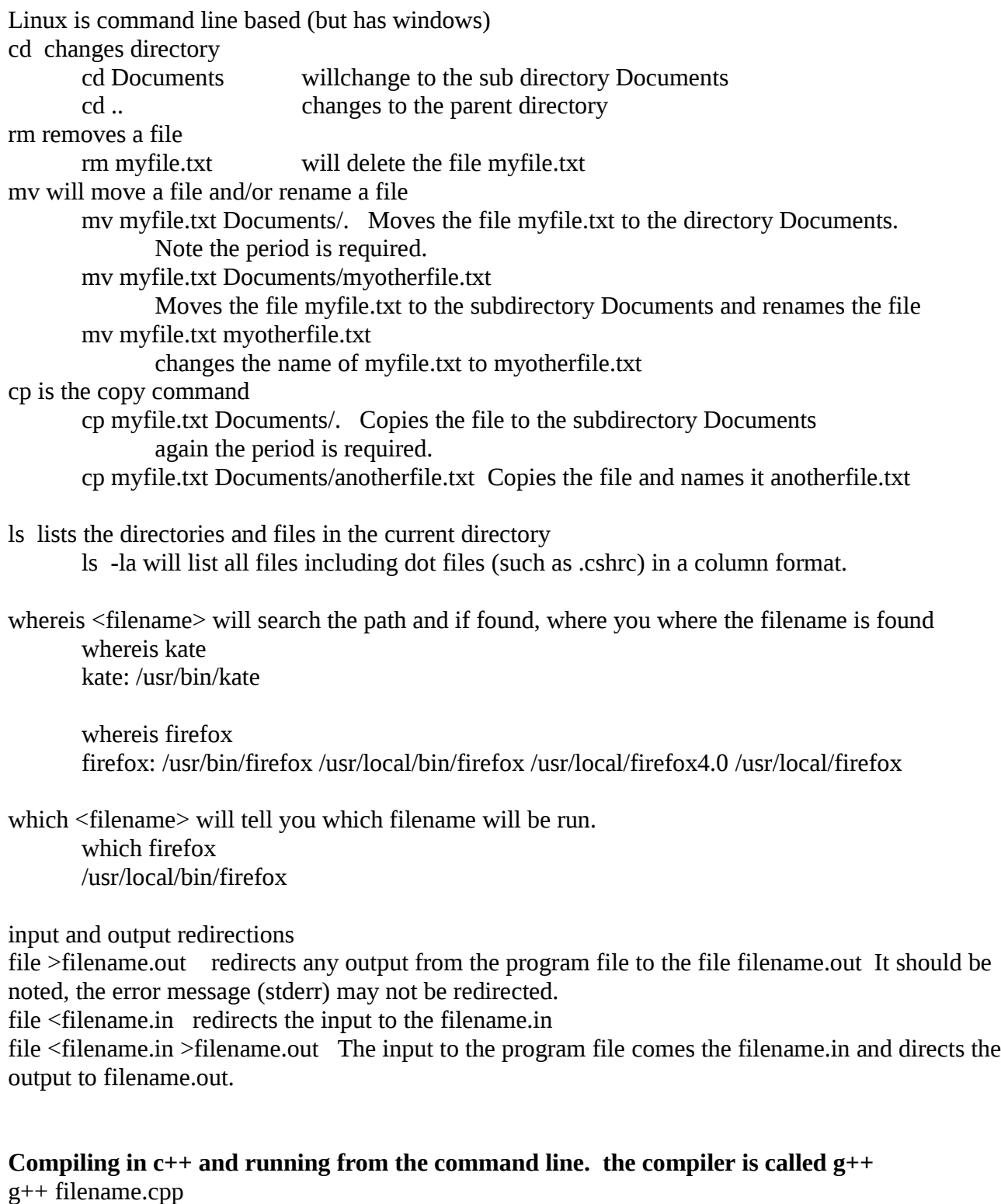

This will attempt to compile the file and produces a executable called a.out g++ filename.cpp -o filename

this will attempt to compile the file and produces a executable called filename To run the files at the command line (note you may have to have the ./ as part of the filename). ./a.out OR ./filename depending on how you compiled it.

### **Java compiling and running from the command line.**

javac filename.java

this will compile the java file and produces a file named filename.class java filename (do not include the .class)

this will run the program.

### **Kate overview**

kate is a simple editor environment. It will do syntax highlighting, based on the file name extension. It has a command line window, plus it allows you have multiple files open at the same time. The editor is pretty straight forward with cut and paste and most feature you would expect to find. If you want to use the vim style editor Settings=>Configure Kate .. => Editing =>VI Input Mode

To launch kate, at the command prompt: kate

In the left pane is your file list. In the right top windows is the open file At the bottom look for Terminal and click it. This open the terminal window. Click it again to hide the terminal window.

It should start with an Untitled document. You can save that as the file you want to start the Syntax highlighting.

### **C++ demo:**

For this save it as helloicpc.cpp Type in the following code:

```
#include <iostream>
using namespace std;
```

```
int main() {
  cout<<"hello ICPC\n";
  return 0;
}
```
Now save the code again. In the command window (or other terminal) you can compile and run the code. You may need to cd in the subdirectory (example cd Documents) g++ helloicpc.cpp -o helloicpc helloicpc

I would suggest you go back and make syntax eror and compile again, so you can see the error messages. A note with g++, always try and fix the top/first message first. The other error message may go away. And don't forget to check the warning messages as well!

#### J**ava Demo:**

```
Click the new button to get another Untitled document. Save it as helloicpc.java
Type in the following code:
class helloicpc {
   public static void main(String[] args) {
     System.out.println("Hello ICPC"); // Display the string.
   }
}
```
Now save the code again. In the command windows (or other terminal) compile and run the java code javac helloicpc.java

java helloicpc

Again, I would suggest you make a sytax error, so you can see the compiler error messages.